Dialog Cards mit H5P

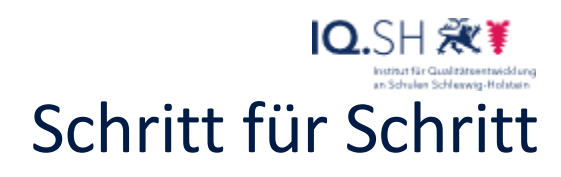

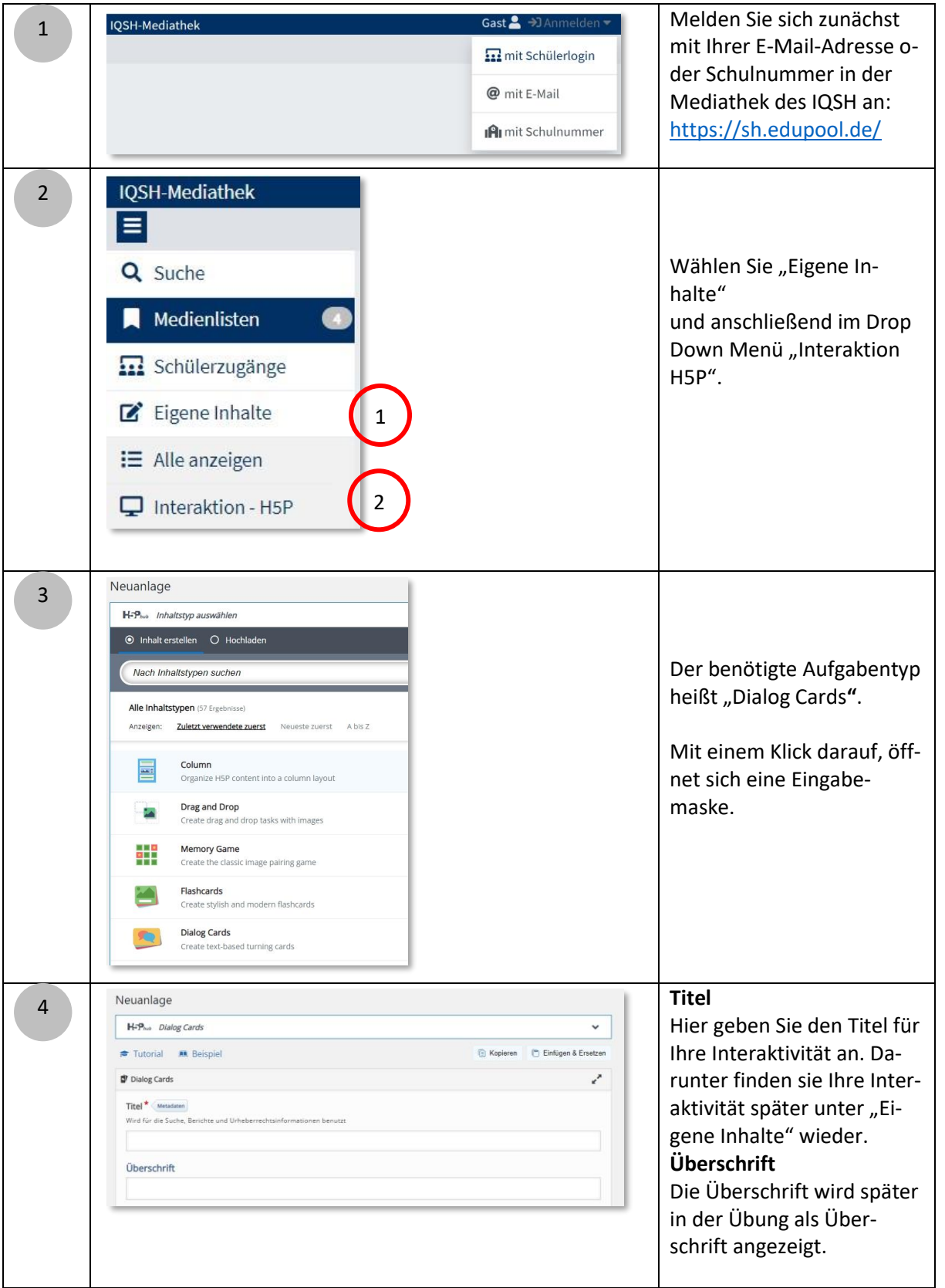

## Dialog Cards mit H5P

22

IQ.SH 涨¥ Schritt für Schritt

**Modus** 5 Modus<sup>\*</sup> Hier geben Sie an, ob die Art und Weise, wie die Dialogkarten angezeigt werden Karten immer in der angegeben Reihenfolge darge-Normal (der Reihe nach)  $\checkmark$ stellt werden sollen oder ob nicht gelöste Karten Aufgabenbeschreibung wiederholt werden soll. **Aufgabenbeschreibung** In das Feld "Aufgabenbeschreibung" tragen Sie ein, was Ihre Schülerinnen und Schüler machen sollen. **Vorderseite:**  6 Dialoge<sup>\*</sup> **1. Dial** Hier stellen Sie die Frage,  $\bullet$ Vorderseite<sup>1</sup> .<br>veis für den ersten Teil des Dialos 1 beschreiben einen Begriff oder nennen eine Vokabel. Rückseite<sup>\*</sup> **Rückseite** I des Dialogs 2 Auf die Rückseite wird die 3 Lösung oder Übersetzung **Rild** dargestellt. 4+ Hinzufügen **Bild** Hier können Sie ergänzend noch ein Bild zur Verstär-↑ Silder > Methoden  $\sim$   $\approx$  $\rho$  Methoden durchsuchen kung einfügen. Neuer Ordner Organisieren <del>v</del>  $\blacksquare$   $\blacktriangleright$   $\blacksquare$ Dazu **Hinzufügen** klicken, Memory 1. das zuvor abge-OneDrive - Person speicherte Bild auf D Synology Drive - r dem Rechner su-Dieser PC chen, 3D-Objekte DialogCards FlashCards 2. dieses durch einen  $\equiv$  Rilder Dateiname: DialogCards  $\overline{\mathbf{v}}$ Benutzerdefinierte Dateien Mausklick auswäh-Öffnen Abbrechen len und mit Öffnen die Auswahl bestätigen. (Ein Doppelklick auf das Bild fügt das Bild sofort hinzu.) **Alternativer Text** 7 Alternativer Text zur Bildbeschreibung (Barrierefreiheit) Um Barrierefreiheit zu gewährleisten, kann unter "Alternativtext" eine Bild-Audiodateien beschreibung eingetragen werden, welche von einem 4 Vorlesewerkzeug vorgelesen werden kann. Um eine Audiodatei hinzuzufügen, auf das +-Zeichen klicken und wie unter 3 beschrieben, die bereits vorhandene Audiodatei aus-

2

wählen.

## Dialog Cards mit H5P

 $10.5H\mathcal{H}$ Schritt für Schritt

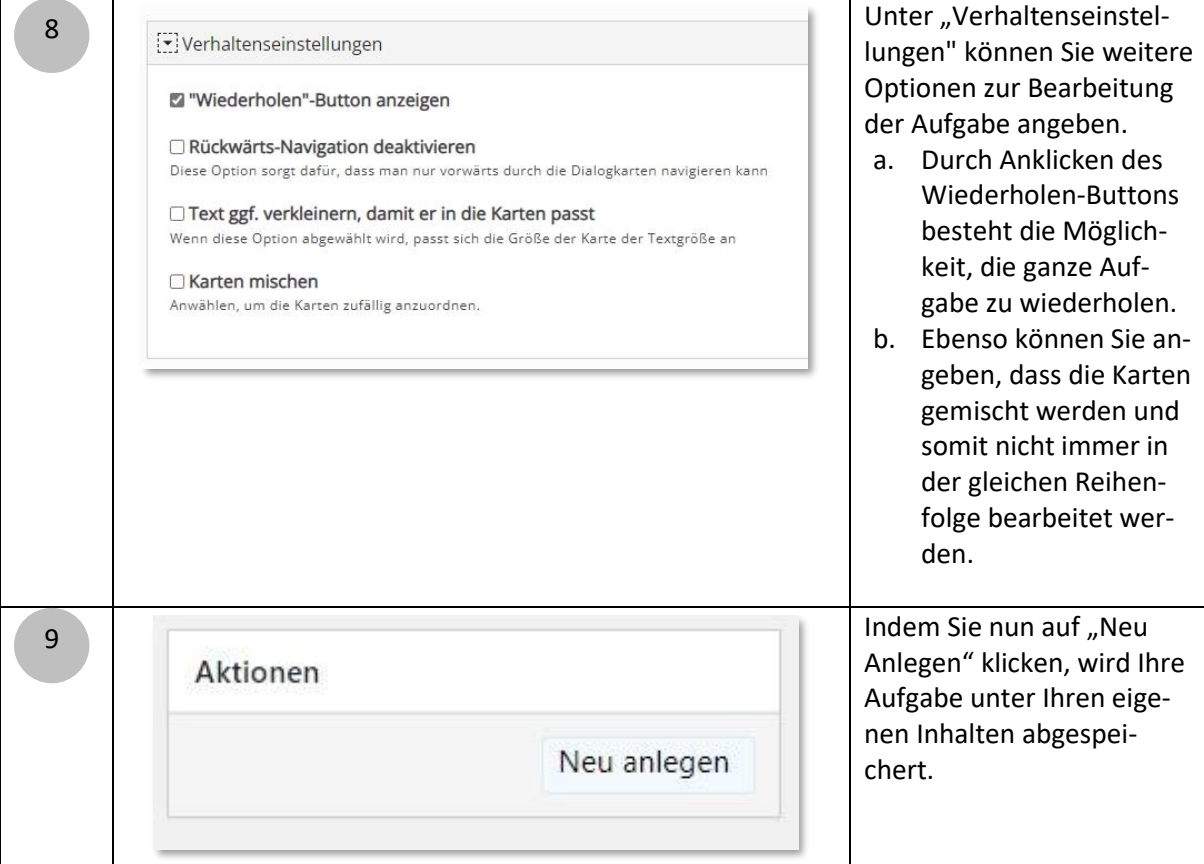

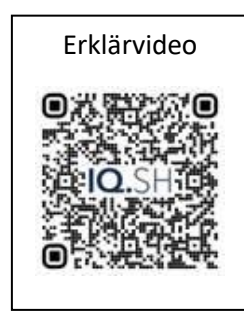